Tilordne ei .etk-fil til etikettskrivar manuelt i Windows 10:

## Når du trykkjer «Open» får du opp

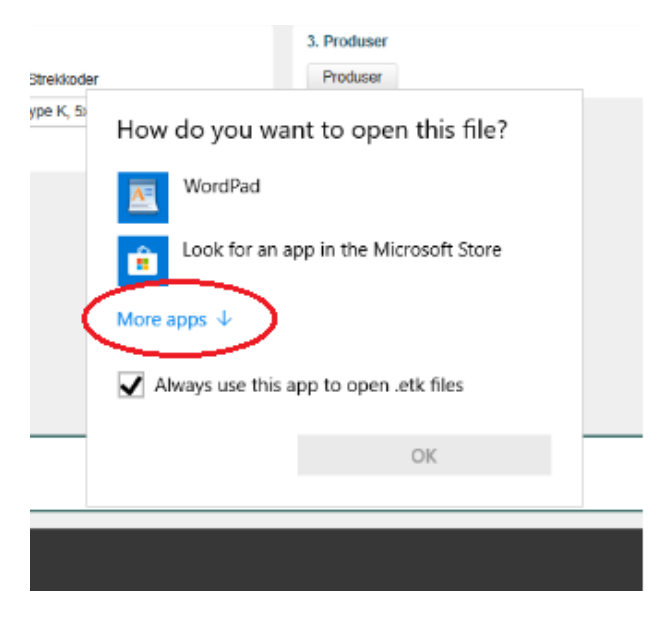

## Trykk på «More apps» og du får opp

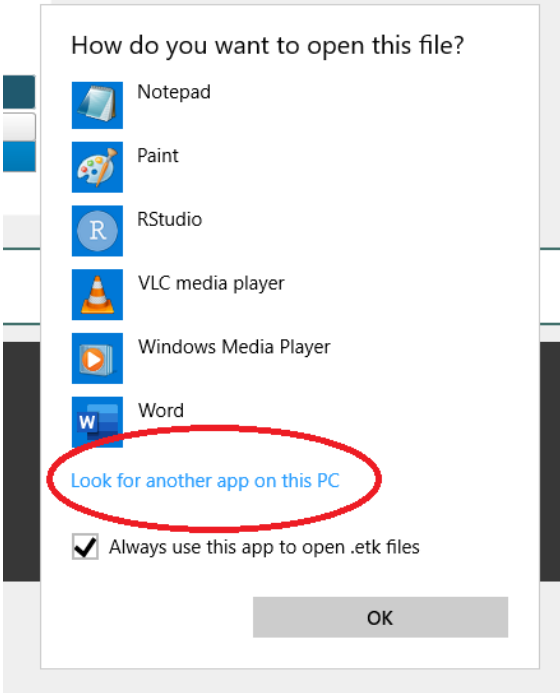

Trykk på «Look for another app on this PC» og du får opp filutforskeren:

I filutforskaren finn du P: og katalogen UBBIN og der finn du Etikett.bat som er den app-en som skal brukast.